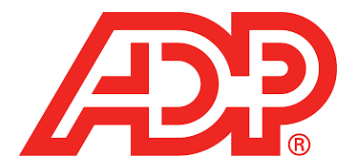

## **Managers – Time Off Request Procedures**

# **Viewing or Editing an Employee's Time Off Request**

You can edit requests that you created and are pending approval.

### **My Team > Time Off > List of Requests > Request History**

1. Select the employee.

Use the filtering options to narrow your search results by Team Member Name or Date Range.

- 2. Select the request. Use the filtering options to narrow your search results by Status, Policy, or Date Range.
- 3. Click the **Action** icon next to the request you want to edit, and select **View/Edit**.
- 4. To edit the request that you created, do one or more of the following:
	- To add or delete a day, click the **Calendar** icons to select **Start Day** and **End Day** and then click the **Refresh** icon.
	- Click **Change Recurrence** to set a recurrence pattern and select the frequency.
	- Click **Edit Each Day Individually** to edit information for each day of the request.
	- $\triangleright$  Select a **Time Off Policy**.
	- Enter the number of hours/days in the **Amount** field.
	- Select a **Start Time**.
	- Enter comments in the **Comments** field, if necessary.
	- To cancel a date from the request, click the **Cancel** icon next to the request date.
	- To cancel the entire request, click **Cancel Request** and do the following:
		- o Enter your comments in the **Reason for Canceling** field.
		- o Click **Yes**.

### **Approving a Time Off Request for an Employee**

You can approve an employee's time off request in the Message Center.

#### **Message Center**

- 1. Click the **Message Center** icon.
- 2. Select the time off request, click on the **Action** icon, and select **Review**.
- 3. To verify the employee's time off policy balances, review the **Balances** section of the page.
- 4. On the Time Off Request page, click **Check Schedule** to see whether someone else has an approved, denied, or pending request for the same date.

Canceled requests are displayed on the Completed tab of the Message Center.

5. Optional: Enter comments.

Depending on your company setup, comments may be visible to the employee.

6. Click **Approve**.

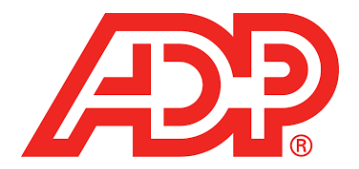

# **Canceling an Employee's Time Off Request**

### **Message Center**

- 1. Click the **Message Center** icon. Select the time off request and then select **Review** in the Action column.
- 2. Optional: On the Time Off Request page, click **Check Schedule** to see whether someone else has an approved, denied, or pending requests for the same date.

Canceled requests are displayed on the Completed tab of the Message Center.

3. Optional: Enter comments.

Depending on your company setup, comments may be visible to the employee.

- 4. Click **Cancel Request**.
- 5. Enter your comments in the **Reason for Canceling** field.
- 6. Click **Yes**.